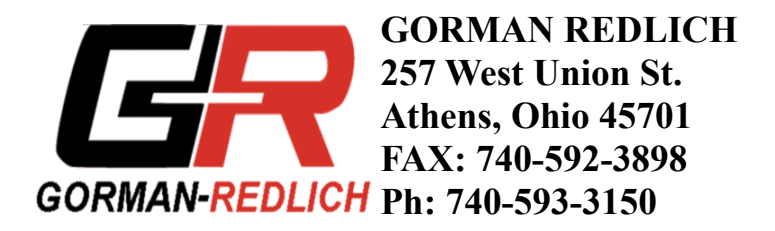

### *EAS Encoder/Decoder PC EAS Setup Program - Windows*

This software should be familiar and intuitive for users who have had experience with the DOS programming software.

### **Files**

Required files for this software include **EASSetup.exe** and **CTY.DEF files.** The former is the executable for the programming software and the second is the definition file for counties and their FIPS codes. The software will automatically create a file called **GRSetup.cfg** and save data to it every time setup data is changed. This setup data will only save once a county of license is chosen. When data is sent to the enc/dec, another file called **EASSetup.dat** will be created which contains the setup information that is sent to the enc/dec.

## **The Program**

The main screen presents the user with six setup/programming buttons, the flow of control for which should mainly run from top to bottom, left to right. The EXIT button may be clicked to exit the program any time the main dialog is active.

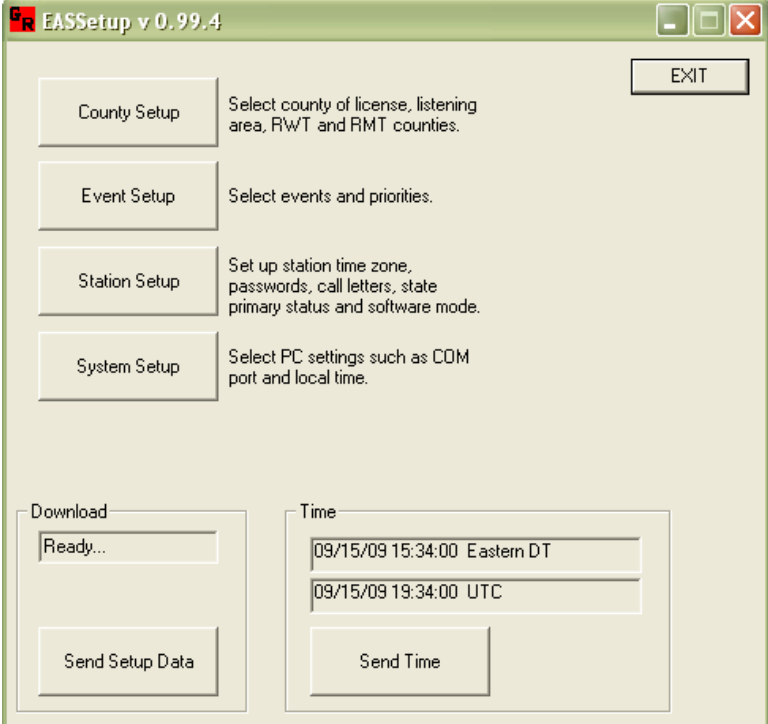

**Fig 1.** Gorman Redlich EASSetup main dialog

## **County Setup**

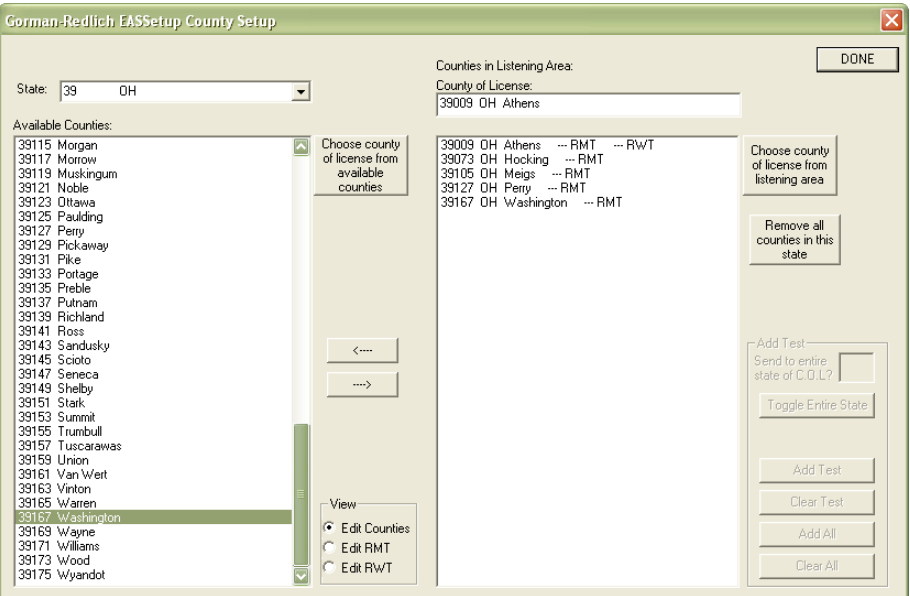

**Fig 2**. County Setup dialog

The first step in setup should be to set up the counties by clicking the "County Setup" button. This screen presents a dialog which allows the user to select a state, which causes all counties within that state to be shown in the left pane of the dialog. The right pane of the dialog displays counties in the listening area with the county of license displayed above it. From the counties on the left, a county of license must first be chosen, then other counties, up to 31 total, may be selected for the listening area. To include a county in the listening area, either select the county from the left pane and click the "--->" button or double click it in the left pane. To remove a county from the listening area, either select it in the right pane and click the "<----" button or double click it in the right pane. A county of license is required and at least one county must remain in the listening area as the county of license.

Required weekly tests (RWT) and required monthly tests (RMT) are also edited from within this dialog. Click the radio button for the desired test from within the "view" group box to activate the buttons for adding or removing these tests. The tests are automatically required for the county of license and cannot be removed. Click the "Edit Counties" radio button to return to editing the counties within the listening area.

Click the DONE button to exit the county setup dialog. Provided that a county of license is chosen, this will cause the current setup configuration to be saved.

#### **Event Setup**

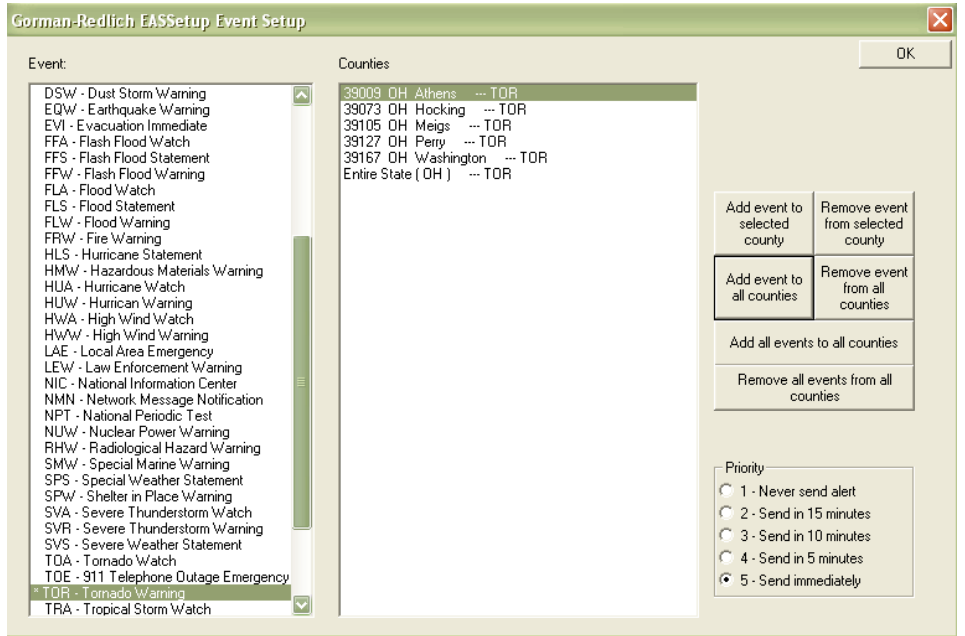

**Fig 3.** Event Setup dialog

This option is only available once a county of license has been chosen. This dialog allows the user to select events from a list in the left pane of the dialog and add it to selected counties within the listening area (displayed on the right). Events which are to be sent to any counties will be indicated by a "\*" in the left pane and, for any selected event, counties to which that event will be sent will be indicated in the right pane by the three letter event code. The buttons on the far right may be used to add/remove a selected event to/from the selected county or to/from all counties. Buttons area also available which will add/remove all events to/from all counties. The "Entire State" option is also available to allow for sending an event to the entire state in which the county of license lies.

Priorities may also be set for all events except for EAN and EAT events from within this dialog. To do so, select the event and select the radio button for the desired priority.

Click the DONE button to exit the event setup dialog. This will cause the current setup configuration to be saved

## **Station Setup**

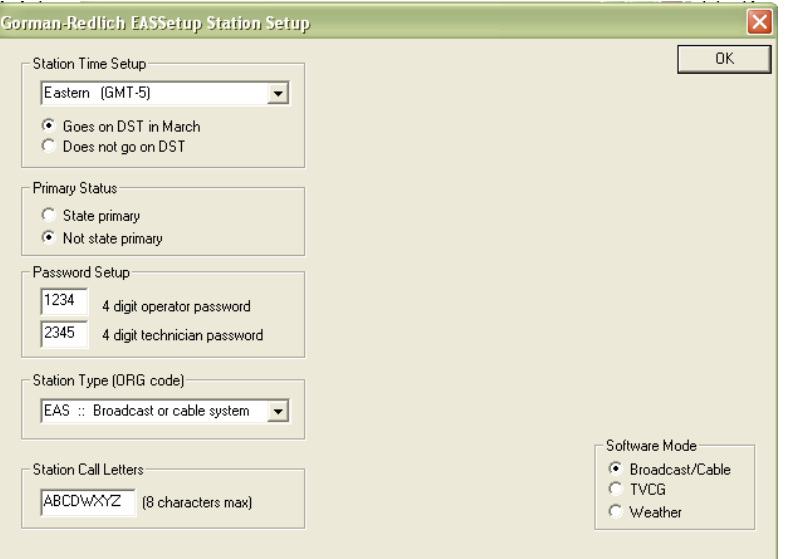

**Fig 4.** Station Setup dialog

This dialog allows the user to enter setup information for the enc/dec unit. This information includes the time zone, daylight saving time status, state primary status, passwords, station type and call letters. The type of unit being programmed (Broadcast/Cable, TVCG or Weather radio) is also chosen in this dialog.

Click the DONE button to exit the event setup dialog. This will cause the current setup configuration to be saved

# **System Setup**

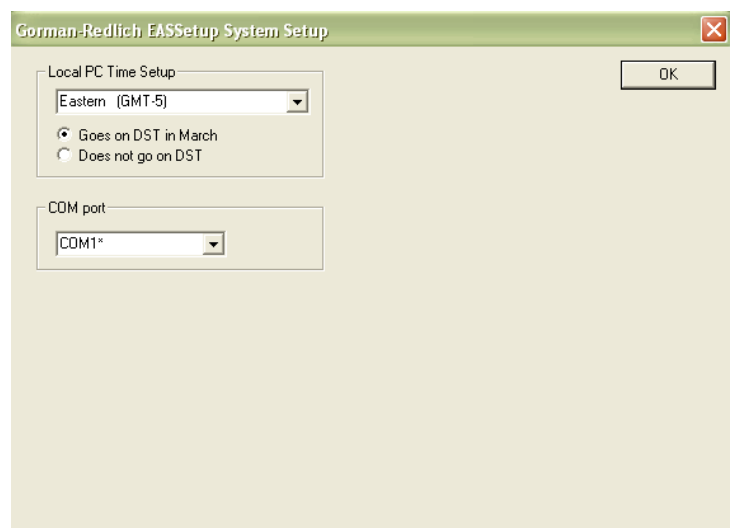

**Fig 5.** System Setup dialog

This dialog allows the user to enter the time zone and daylight saving time status of the programming PC as well as the COM port to be used for data transmission. Existing COM ports will be indicated in the list by a "\*" after the port name.

## **Sending Setup Data**

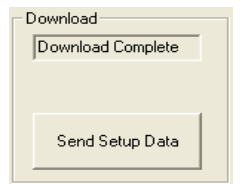

**Fig 6.** Download data to Encoder/Decoder

Clicking the "Send Setup Data" button will create or update the EASSetup.dat file in the program directory and transmit the data to the attached enc/dec unit. If any problems are encountered, the user will be notified by the program.

# **Time Setup**

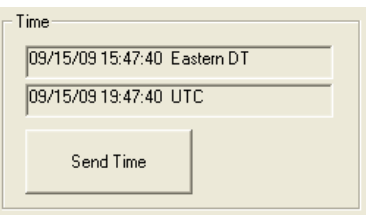

**Fig 7.** Send time to Encoder/Decoder

Both the local PC time as well as the UTC time and date are displayed on the main dialog. Click the "Send Time" button to transmit the UTC time to the attached enc/dec unit. If any problems are encountered, the user will be notified by the program.